# **Zusatzinformation**  3KDE115001R3903 Rev. A

# **Treiber TH(x)02(-EX)-HART**

Temperatur-Messumformer

# **Inhalt**

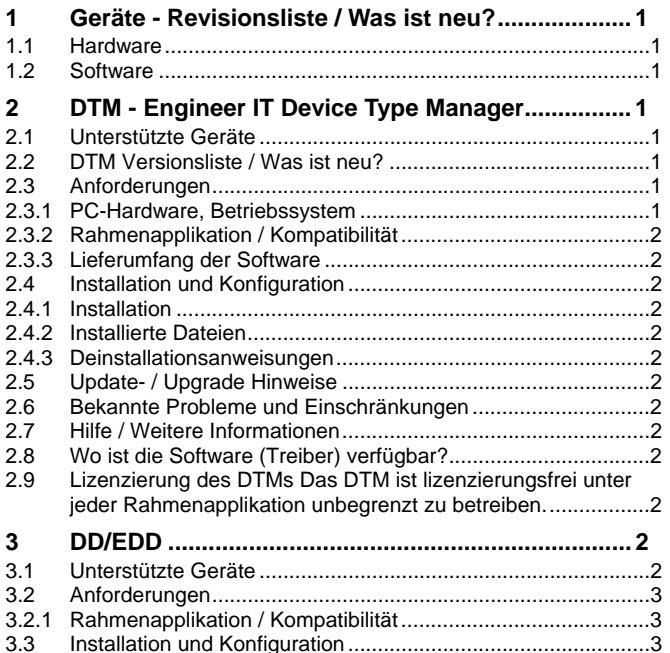

# **1 Geräte - Revisionsliste / Was ist neu?**

# **1.1 Hardware**

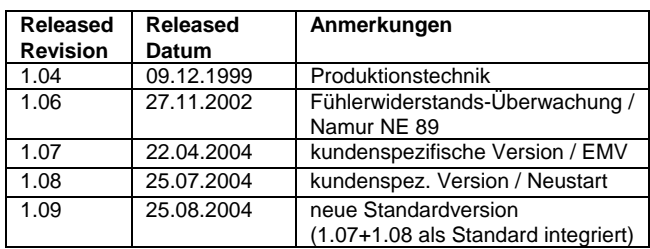

## **1.2 Software**

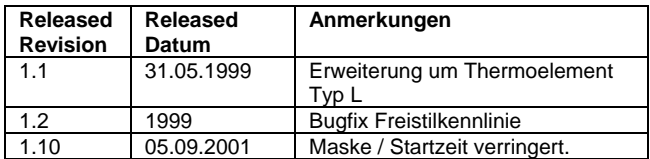

# **2 DTM - Engineer IT Device Type Manager**

#### **2.1 Unterstützte Geräte**

Temperaturmessumformer TH02/TH102/TH202, Firmware 1.10

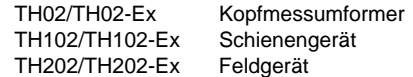

# **2.2 DTM Versionsliste / Was ist neu?**

Kompatibel zu FDT 1.2 Rahmenapplikationen

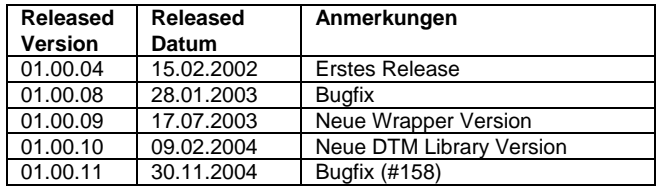

#### **2.3 Anforderungen**

**2.3.1 PC-Hardware, Betriebssystem** 

– Mindestanforderung:

Intel Pentium III Prozessor 450 MHz oder kompatibel 256 MB RAM Hauptspeicher 300 MB freie Festplattenkapazität Windows 2000 / XP Internet Explorer 5.0 Adobe Reader aktuelle Version volle Administratorrechte

Der ABB FDT 1.2 DTM THx02-HART ist freigegeben für Windows 2000 und Windows XP (Home / Professional) als PC / Notebook installation.

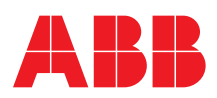

#### **2.3.2 Rahmenapplikation / Kompatibilität**

Der ABB FDT 1.2 DTM THx02-HART ist freigegeben für DSV401 (SMART VISION), Release 3.

Die FDT Kompatibilität ist getestet worden mit dem

dtmINSPECTOR Rev. 1.01.21.

Aufgrund dessen ist das ABB DTM einsetzbar für alle Rahmenapplikationen die den FDT 1.2 Anforderungen entsprechen.

Bitte lesen Sie auch die jeweilige Rahmenapplikationsdokumentation.

#### **2.3.3 Lieferumfang der Software**

 Setup.exe ReadMe\_DE.txt ReadMe\_US.txt

# **2.4 Installation und Konfiguration**

#### **2.4.1 Installation**

- Stellen Sie die Einhaltung der PC/Notebook Mindestanforderungen sicher.
- Starten Sie Windows (mit Administrator-Rechten einloggen!).
- Alle laufenden Anwendungen beenden.
- CD-ROM einlegen.
- Starten Sie die Datei "Setup.exe" im Verzeichnis DTM\DTM THx02-HART (TH02, TH102, TH202) der CD oder im Verzeichnis der vom Internet geladenen Software.
- Folgen Sie den Anweisungen.

#### **2.4.2 Installierte Dateien**

#### **2.4.3 Deinstallationsanweisungen**

Im Betriebssystem: "Start-> Einstellungen -> Systemsteuerung -> Software -> Installieren/Deinstallieren -> DTM auswählen und deinstallieren".

Deinstallieren Sie in jedem Fall zuerst alle DTMs bevor Sie die Frameapplikation SMART VISION deinstallieren.

#### **2.5 Update- / Upgrade Hinweise**

Eine Deinstallation ist vor einem Update / Upgrade nicht notwendig. Eine Aktualisierung kann wie eine Neuinstallation erfolgen.

Bereits bestehende Projekte bleiben dabei erhalten.

Aktuelle Hinweise zu neuen Versionen erhalten Sie im Internet *unter http://www.abb.de/Feldbus*

#### **2.6 Bekannte Probleme und Einschränkungen**

- Falls beim Start eines DTMs ein Laufzeitfehler 6 erscheint, zusammen mit control SV4\_digital.OCX, muss der PC neu gestartet werden.
- Die Parametrierung von Freistilkennlinien wird nicht unterstützt.
- Wenn die Felder "Nachricht" oder "Notiz" bearbeitet werden sollen, muss darauf geachtet werden, eventuell vorhandene Leerzeichen vorher *zu löschen.*
- Beim Aufruf der Funktion Identification können die Änderungen nicht gespeichert werden, da diese Funktion nur Informationscharakter hat. Änderungen müssen über eine der Funktionen Bearbeiten, Konfi-

gurieren oder Parametrieren erfolgen.

– Ein Verbindundungsabriss wird bei geöffnetem Fenster nur über die Verbindunsgsstatusanzeige dargestellt.

- Achten Sie darauf, den DTM nicht erneut zu öffnen, wenn er möglicherweise im Hintergrund bereits geöffnet ist.
- Wenn die Verbindung beim Download abreist, dann starten Sie die Rahmenapplikation neu*.*

#### **2.7 Hilfe / Weitere Informationen**

– Betätigen Sie 'F1' zum Aufruf der Online Hilfe.

Hilfe über die Implementierung des DTMs in der FDT Rahmenapplikationen (z.B. SMART VISION, ...) finden Sie in der jeweiligen Dokumentation.

Hinweise zur Inbetriebnahme

– Nach dem ersten Starten und einem erfolgten Upload der Gerätedaten in den DTM sollte der entsprechende Datensatz mit "Speichern unter Datensatz" gesichert werden. (Dateiendung \*.dat)

– Initialisierung des DTM für den THx02: Zum Start des DTM ist bei der Erstellung des Projektbaum der DTM für den THx02 als HART Gerät einzufügen. Zum Initialisieren ist im Menü unter "Gerät" der Punkt "Mehr" zu wählen. Dieses kann abhängig von der Arbeitsgeschwindigkeit des PC einige Sekunden dauern.

- Konfigurieren des THx02:
- Der DTM wird mit der rechten Maustaste oder über den Menüpunkt "Gerät" jeweils mit "Bearbeiten" gestartet. Geänderte Daten werden blau und unterstrichen dargestellt. Mit "Speichern zum Gerät" werden diese Daten zum Gerät gesendet.

#### **2.8 Wo ist die Software (Treiber) verfügbar?**

Nutzen Sie bitte eine der folgenden Möglichkeiten, um die Software (Treiber) zu erhalten.

 Erhältlich auf der aktuellen DTM & DSV401 (SMART VISION) CD-ROM.

 Als download von der Seite http://www.abb.de/Feldbus ->[wähle Feldbus-Protokoll]

->[wähle field device]

->[wähle Gerätegruppe / -name]

nutze den Link read more / downloads

-> gehe zum Reiter "Fieldbus & HART Files"

 Die Aspect Object (\*.afw) Online-Datei beinhalten alle Treiber und Informationen. Für die \*.afw Datei

-> gehe zum Reiter "Downloads"

#### 2.9 **Lizenzierung des DTMs**

Das DTM ist lizenzierungsfrei unter jeder Rahmenapplikation unbegrenzt zu betreiben.

# **3 DD/EDD**

### **3.1 Unterstützte Geräte**

Hand-Communicator-Typen zur Programmierung:

### **Typ: HC275**

THx02-DD-Treiber ( HART-Device-Description Revision 1 ) Bezug: HART-User-Group, HART-DD-Treiber CD-ROM

Beachte:

Der Treiber kann sowohl unter dem Hersteller Hartmann & Braun als auch ABB zu finden sein

Unterstützte Geräteversionen: THx02 Device Revision 1

**Typ: STT04** spezieller STT04-THx02 Treiber **Typ: 691HT** spezieller 691HT-THx02 Treiber

# **3.2 Anforderungen**

# **3.2.1 Rahmenapplikation / Kompatibilität**

AMS (Emerson) Asset Management System ab AMS-Version 5.0 bzw. > 5.0 standardmäßig integriert ( AMS-Versionen < 5.0 nicht standardmäßig integriert,

Nachladen des entspr. Treibers notwendig)

### **3.3 Installation und Konfiguration**

Starten Sie Ihre Rahmenapplikation und folgen Sie den Anweisungen.

**ABB bietet umfassende und kompetente Beratung in über 100 Ländern, weltweit.** 

http://www.abb.de/instrumentierung

ABB optimiert kontinuierlich ihre Produkte, deshalb sind Änderungen der technischen Daten in diesem Dokument vorbehalten.

Printed in the Fed. Rep. of Germany (01.2006)

© ABB 2006

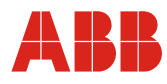

**ABB Automation Products GmbH**  Vertrieb Instrumentation Borsigstr. 2, 63755 Alzenau, DEUTSCHLAND

Der kostenlose und direkte Zugang zu Ihrem Vertriebszentrum: **Tel: +49 800 1114411, Fax: +49 800 1114422** 

E-Mail Customer Care Center: CCC-support.deapr@de.abb.com